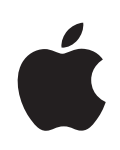

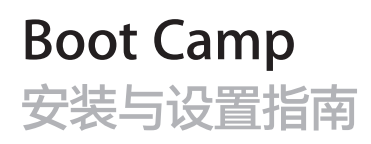

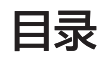

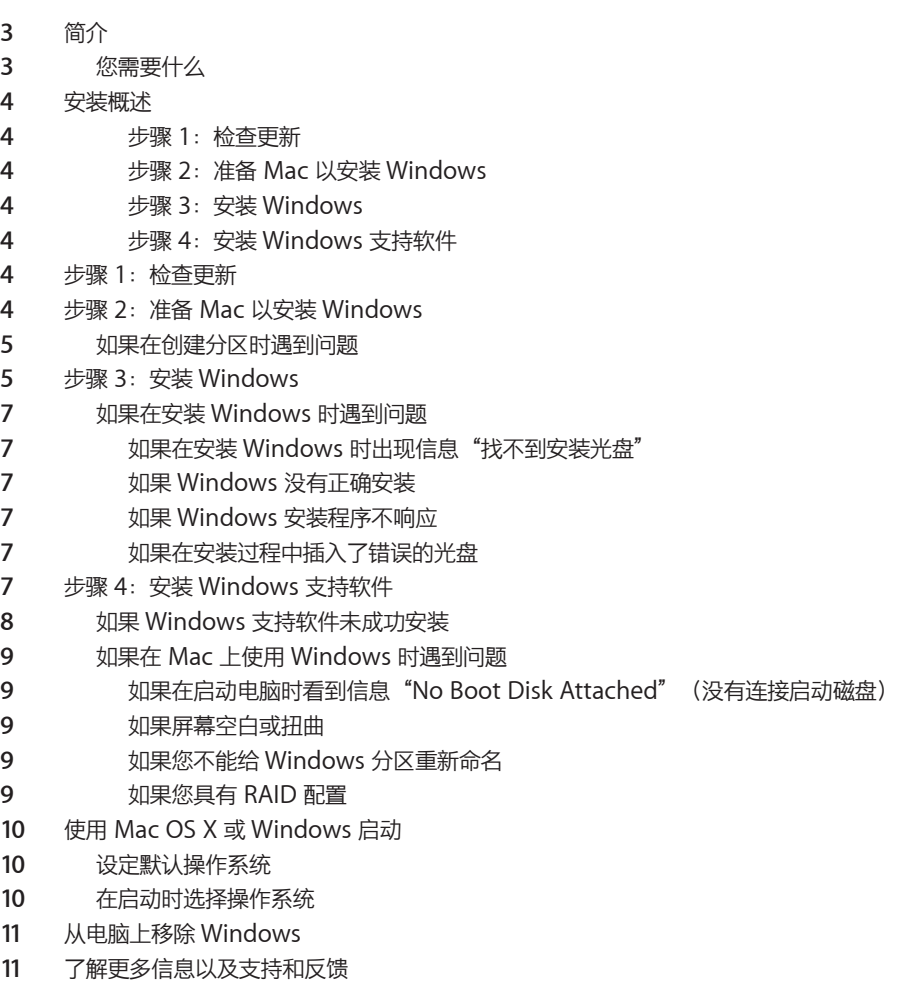

# <span id="page-2-0"></span>**安装和设置 Boot Camp**

# 本文稿说明如何安装并设置 Boot Camp,以便您可以在 Mac 电脑上 使用 Microsoft Windows。

# 简介

Boot Camp 可让您使用自己的 Microsoft Windows 安装光盘, 在 Mac 电脑上的单独分区中安 装 Windows。安装之后,您就可以在 Mac 电脑上使用 Windows 或 Mac OS X。

"Boot Camp 助理"应用程序及本指南将引导您完成在 Mac 上创建 Windows 分区,并随后使 用 Windows 安装光盘重新启动 Mac 所需的步骤。然后,按照本指南来安装 Windows 以及安装 可让 Windows 使用 Mac 硬件的软件驱动程序。

# **您需要什么**

- 本手册的一份打印副本,其中包含安装 Windows 时所需参考的信息。本文稿中的信息适用 于特定电脑机型。如果您不确定本文稿是否适用于您的电脑,请访问 [www.apple.com.cn/](http://www.apple.com.cn/support/bootcamp) [support/bootcamp](http://www.apple.com.cn/support/bootcamp) 以获得更多信息。
- 电脑附带的键盘和鼠标或触控板。(如果没有,请使用 USB 键盘和 USB 鼠标。)
- 内建的光盘驱动器或兼容的外置光盘驱动器。

有关将外置光盘驱动器与电脑配合使用的信息,请参阅电脑附带的文稿。

• 空白 CD 或 DVD, 或者格式化为 MS-DOS (FAT) 的外置驱动器。

"Boot Camp 助理"将 Windows 支持软件存储到此磁盘, 稍后, 您会将该软件安装在 Windows 分区上。若要将外置驱动器格式化为 MS-DOS (FAT),请使用"应用程序"文件夹 的"实用工具"文件夹中的"磁盘工具"。

• Windows 7 Home Premium、Windows 7 Professional 或 Windows 7 Ultimate

**【重要事项】** 您必须使用单碟完整安装版本的 Windows 安装光盘。您不能使用 Windows 的升 级版本。若要查看您需要为 Windows 腾出多少可用磁盘空间,请参阅 Windows 附带的文稿。

## <span id="page-3-0"></span>安装概述

在 Mac 电脑上安装 Windows 包括以下步骤:

#### **步骤 1:检查更新**

#### **步骤 2:准备 Mac 以安装 Windows**

"Boot Camp 助理"(位于"应用程序"文件夹的"实用工具"文件夹中)会准备 Mac 以安装 Windows, 方法是下载 Windows 支持软件, 为 Windows 创建分区, 然后启动 Windows 安装 程序。

#### **步骤 3:安装 Windows**

### **步骤 4:安装 Windows 支持软件**

**【重要事项】** 开始安装之前,请确定您已备份了电脑上的重要信息。

# 步骤 1:检查更新

务必安装所有 Mac OS X 更新,以使 Windows 成功安装。

### **若要检查更新:**

- 1 以电脑上的管理员帐户登录,退出所有已打开的应用程序,然后注销电脑上的所有其他用户。
- 2 选取苹果菜单 (●) > "软件更新" 。

安装所有可用的更新。如果电脑在安装完一个更新后重新启动,请再次选取苹果菜单(●) > "软件 更新"来安装任何其他更新。

**3** 访问 <http://www.apple.com.cn/support/bootcamp> 并检查您是否需要其他更新。

# 步骤 2: 准备 Mac 以安装 Windows

"Boot Camp 助理"会帮助准备 Mac 以安装 Windows, 方法是下载 Windows 支持软件, 为 Windows 创建新分区,然后启动 Windows 安装程序。

确定您拥有空白 CD 或 DVD 或者格式化为 MS-DOS (FAT) 的外置驱动器, 供"Boot Camp 助 理"用来存储 Windows 支持软件,以便于稍后安装在 Windows 区分上。若要将外置驱动器格 式化为 MS-DOS (FAT),请使用"应用程序"文件夹的"实用工具"文件夹中的"磁盘工具"。

**【重要事项】** 如果您使用的是便携式电脑,请先连接电源适配器,然后再继续安装。

**若要准备 Mac 以安装 Windows:**

- <span id="page-4-0"></span>**1** 打开"Boot Camp 助理"(位于"应用程序"文件夹的"实用工具"文件夹中)。
- **2** 按照屏幕指示来下载 Windows 支持软件并将它存储到 CD、DVD 或外置磁盘。 在后续步骤中,您会将 Windows 支持软件安装在 Windows 分区上。
- **3** 按照屏幕指示,为 Windows 创建分区。 如果需要帮助来确定 Windows 分区的最佳大小,请参阅 Windows 安装程序文稿。 在后续步骤中,您将格式化您所创建的分区。

# **如果在创建分区时遇到问题**

如果您在创建 Windows 分区时遇到问题,请检查以下事项:

- 您的 Mac 分区必须是单个分区,格式化为"Mac OS 扩展(日志式)"。 如果磁盘已经有多个 分区,您必须将它重新分区。
- 您的 Mac 磁盘必须是内置磁盘。您不能使用"Boot Camp 助理"在外置磁盘上安装 Windows。
- 如果您的 Mac 有多个内置磁盘,而且您想要安装 Boot Camp 的磁盘不是第一个硬盘驱动器仓 中的磁盘,请将仓号较小的驱动器移除。您可以在安装完 Boot Camp 之后再重新安装这些驱 动器。
- 如果出现一个对话框并显示 "该磁盘不能被分区,因为验证失败",请尝试用"磁盘工具"修 理磁盘,然后再次打开"Boot Camp 助理"。如果那样不起作用,请备份电脑上的所有信息, 从 Mac OS X 安装光盘启动, 然后使用"磁盘工具"来抹掉该磁盘。从备份中恢复电脑的信 息,然后再次尝试打开"Boot Camp 助理"。

# 步骤 3:安装 Windows

请阅读并仔细按照这些说明在 Mac 电脑上安装 Windows。有关安装和设置 Windows 的一般信 息,请参阅 Windows 文稿。

如果您已退出"Boot Camp 助理", 而未安装 Windows, 请打开"Boot Camp 助理"并从您 离开的位置继续操作。

## **若要在 Mac 电脑上安装 Windows:**

- **1** 插入 Windows 7 安装光盘。
- **2** 在"Boot Camp 助理"中,点按"开始安装"。

电脑将从 Windows 安装光盘启动。

**3** 按照屏幕指示执行操作,直至要求您选择 Windows 的安装位置。

**4** 当要求您选择 Windows 的安装位置时,请选择"磁盘 0 分区 3 BOOTCAMP"。

**注意:** 请勿创建或删除分区,也不要选择任何其他分区。这样做可能会删除 Mac OS X 分区的 全部内容。

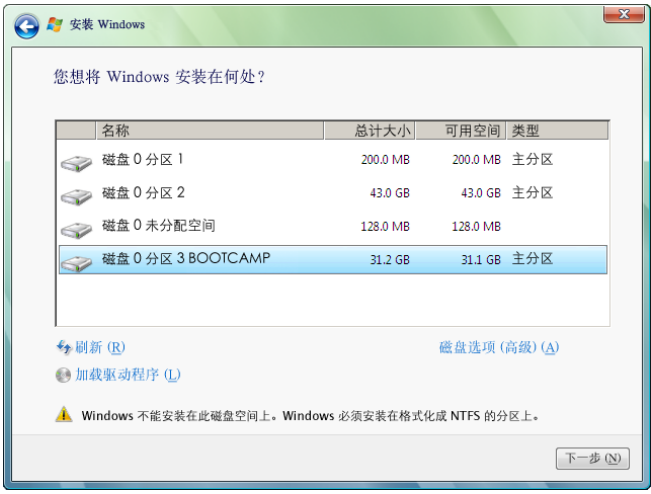

- **5** 单击"驱动器选项(高级)"。
- **6** 单击"格式化",然后单击"确定"。

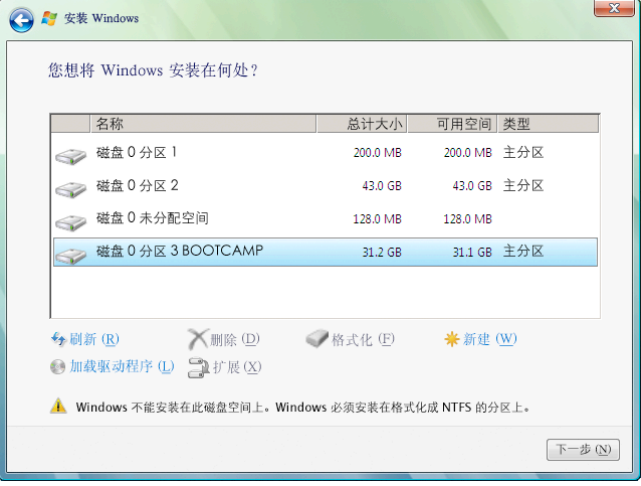

**7** 单击"下一步"。

Windows 分区会使用 NTFS 文件系统进行格式化。

**8** 按照屏幕指示来完成 Windows 安装和配置。

安装 Windows 软件之后,电脑会自动使用 Windows 重新启动。请使用 Windows 设置屏幕来 配置 Windows 系统。

## <span id="page-6-0"></span>**如果在安装 Windows 时遇到问题**

如果您在安装 Windows 时遇到问题,请尝试以下解决方案。

#### **如果在安装 Windows 时出现信息"找不到安装光盘"**

确定您是以管理员身份登录到 Mac OS X。

### **如果 Windows 没有正确安装**

验证您使用的是原装完整版本的 Windows 7 Home Premium、Windows 7 Professional 或 Windows 7 Ultimate。

重新启动电脑并按住 Option (⌥) 键,直到屏幕上出现一个或多个磁盘图标。插入 Windows 安 装光盘。选择 Windows 安装光盘图标,然后单击它下方的箭头。快速按下键盘上的任何键以启动 安装程序。按照屏幕指示来修复或重新安装 Windows。

#### **如果 Windows 安装程序不响应**

请确保使用电脑附带的原装键盘和鼠标。

如果您使用的是 Apple 鼠标,而该鼠标直接连接到电脑上,则 Windows 安装程序可能不响应。 请将鼠标连接到键盘的 USB 端口。

#### **如果在安装过程中插入了错误的光盘**

重新启动电脑的过程中,请按住键盘上的推出键以推出光盘。

# <span id="page-6-1"></span>步骤 4: 安装 Windows 支持软件

安装 Windows 后,请使用随"Boot Camp 助理"保存的软件来安装特定于 Mac 的驱动程序以 及其他用于 Windows 的支持软件。

该支持软件会安装 Boot Camp 驱动程序以支持 Mac 的硬件, 包括 AirPort、内建 iSight 摄像 头、Apple Remote 遥控器、便携式 Mac 上的触控板以及 Apple 键盘上的功能键。该软件也会 安装用于 Windows 的 Boot Camp 控制面板以及 Apple Boot Camp 系统任务栏项目。

#### **若要安装 Windows 支持软件:**

1 如果您找不到包含该支持软件的 CD、DVD 或外置磁盘,请打开"Boot Camp 助理",然后重 新下载该软件。

保存该软件后,您可以退出助理,而不创建新分区。

**2** 插入 CD 或 DVD 或者连接包含 Windows 支持软件的外置磁盘。

如果安装程序没有自动启动,请使用 Windows"资源管理器"浏览该 CD、DVD 或外置磁盘, 并双击 Boot Camp 目录中的 setup.exe 文件。

<span id="page-7-0"></span>**3** 按照屏幕指示执行操作。

**【重要事项】** 请勿单击任何安装程序对话框中的"取消"按钮。

如果出现一则信息,告诉您正在安装的软件未通过 Windows 徽标测试,请单击"仍然继续"。

您不需要对安装过程中只是短暂出现的安装程序对话框作出响应。

如果没有任何动静,则可能存在某些需要您回应的隐藏窗口。请检查任务栏,或检查打开的窗口 后面。

- **4** 电脑重新启动后,请按照出现的任何其他安装程序的指示执行操作。
- 5 检查更新的 Windows 支持软件, 方法是使用 Apple Software Update 或访问 [www.apple.com.cn/support/bootcamp](http://www.apple.com.cn/support/bootcamp)。

# **如果 Windows 支持软件未成功安装**

如果由于 Windows 支持软件未成功安装,而使 Mac 硬件的工作效果看起来不符合预期,请尝试 修复它。

#### **若要修复 Windows 支持软件:**

- **1** 使用 Windows 启动电脑。请参阅第 10 页"使用 Mac OS X 或 [Windows](#page-9-1) 启动"。
- **2** 插入 CD 或 DVD 或者连接包含 Windows 支持软件的外置磁盘。
- **3** 如果安装程序没有自动启动,请使用 Windows"资源管理器"浏览该 CD、DVD 或外置磁盘, 并双击 Boot Camp 目录中的 setup.exe 文件。
- **4** 单击"修复"并按照屏幕指示执行操作。

如果出现一则信息,告诉您正在安装的软件未通过 Windows 徽标测试,请单击"仍然继续"。

#### **若要重新安装特定的驱动程序:**

如果需要重新安装特定的驱动程序,您可以一次安装一个驱动程序。例如,如果内建 iSight 摄像 头不工作,您可以仅重新安装 iSight 驱动程序。

单个驱动程序位于包含 Windows 支持软件的 CD、DVD 或外置磁盘的 Drivers 文件夹中。

- **1** 插入 CD 或 DVD 或者连接包含 Windows 支持软件的外置磁盘。
- **2** 如果"自动运行"打开,请退出它。
- 3 使用 Windows"资源管理器"定位到您想要重新安装的驱动程序。
- **4** 打开驱动程序以开始安装。

# <span id="page-8-0"></span>**如果在 Mac 上使用 Windows 时遇到问题**

如果在 Mac 上使用 Windows 时遇到问题,请尝试以下解决方案。

有关故障排除的更多信息,请访问 [www.apple.com.cn/support/bootcamp](http://www.apple.com.cn/support/bootcamp)。

### **如果在启动电脑时看到信息"No Boot Disk Attached"(没有连接启动磁盘)**

可能是您对 Boot Camp 分区执行了错误的格式化操作,导致它不能启动电脑。使用 Mac OS X 启动电脑,然后打开"Boot Camp 助理"。移除 Boot Camp 分区,然后重新创建它。再次安装 Windows,务必格式化该分区。

#### **如果屏幕空白或扭曲**

某些图形卡可能无法在 Mac 电脑上同时配合 Mac OS X 和 Windows 工作。如果使用 Windows 时屏幕显示出现问题,请尝试以下解决方法:

- 使用 Mac 附带的图形卡。
- 请确定您已经安装了 Boot Camp 驱动程序。请参阅第 7 页"步骤 4: 安装 [Windows](#page-6-1) 支持软 [件](#page-6-1)"。
- Â 在"显示"控制面板中调整屏幕分辨率设置。
- 访问 <http://www.apple.com.cn/support/bootcamp>,检查是否有适用于您的电脑的兼容性 信息以及软件更新。

### **如果您不能给 Windows 分区重新命名**

您只能在 Windows 中给 Windows 分区重新命名。使用 Windows 启动并右键单击 Windows 资源管理器中的 C: 驱动器。然后键入名称。

#### **如果您具有 RAID 配置**

使用 Boot Camp 的 RAID 配置不被支持。有关更多信息,请访问 [www.apple.com.cn/](http://www.apple.com.cn/support/bootcamp) [support/bootcamp](http://www.apple.com.cn/support/bootcamp) 并搜索"RAID"。

# <span id="page-9-1"></span><span id="page-9-0"></span>使用 Mac OS X 或 Windows 启动

在您安装 Windows 及支持软件后,Boot Camp 可让使用 Mac OS X 或 Windows 启动电脑非 常容易。若要设定电脑的操作系统,请选取安装了该操作系统的磁盘作为启动磁盘,然后重新启动 电脑。

#### **设定默认操作系统**

若要在 Mac OS X 中设定默认的操作系统,请使用 Mac OS X 中"系统偏好设置"的"启动磁 盘"面板。若要在 Windows 中设定它,请使用 Boot Camp 控制面板。

#### **若要在 Mac OS X 中设定默认的操作系统:**

- 1 在 Mac OS X 中, 选取苹果菜单 > "系统偏好设置", 然后点按"启动磁盘"。
- **2** 选择您想要默认使用的操作系统所在的启动磁盘。
- **3** 如果您想要现在启动该操作系统,请点按"重新启动"。

#### **若要在 Windows 中设定默认的操作系统:**

- **1** 在 Windows 中,单击系统任务栏中的 Boot Camp 图标,然后选取"Boot Camp 控制面板"。
- **2** 选择您想要默认使用的操作系统所在的启动磁盘。
- **3** 如果您想要现在启动该操作系统,请单击"重新启动"。

#### **若要使用系统任务栏中的 Boot Camp 图标在 Mac OS X 中重新启动:**

■ 在 Windows 中,单击系统任务栏中的 Boot Camp 图标,然后选取"Boot Camp 控制面板"。

此操作还会将默认的操作系统设定为 Mac OS X。

#### **在启动时选择操作系统**

通过按住 Option (V) 键, 您也可以在电脑启动过程中选择一个操作系统。这将显示所有可用的启动 磁盘的图标,使您能够在"启动磁盘"偏好设置(MacOSX)或"BootCamp控制面板"(Windows) 中覆盖启动磁盘的默认设置,而不会更改该设置。

#### **在启动过程中选择一个操作系统:**

- 1 重新启动电脑并按住 Option (**ㄟ)** 键,直至磁盘图标出现在屏幕上。
- **2** 选择您想要使用的操作系统所在的启动磁盘,然后点按图标下方的箭头。

# <span id="page-10-0"></span>从电脑上移除 Windows

如何从电脑上移除 Windows 取决于您是将 Windows 安装在第二个磁盘分区上,还是安装在单 宗卷磁盘上。

如果您将 Windows 安装在第二个磁盘分区上: 请使用"Boot Camp 助理" (如下所述)移除 Windows,方法是删除 Windows 分区并将磁盘恢复为单分区的 Mac OS X 宗卷。

如果您的电脑有多个磁盘,并且您将 Windows 安装在只有一个分区的磁盘上:请使用 Mac OS X 启动,然后使用"磁盘工具"(位于"应用程序"文件夹的"实用工具"文件夹中)来将磁盘重新 格式化为 Mac OS X 宗卷。

## **若要删除 Windows 和 Windows 分区:**

- **1** 使用 Mac OS X 启动。
- **2** 退出所有打开的应用程序,然后注销电脑上的所有其他用户。
- **3** 打开"Boot Camp 助理"。
- **4** 选择"创建或删除 Windows 分区",然后点按"继续"。
- **5** 请执行以下一项操作:
	- 如果您的电脑具有单个内置磁盘,请点按"恢复"。
	- 如果您的电脑具有多个内置磁盘,请选择 Windows 所在的磁盘, 然后选择"恢复到单个 Mac OS 分区"并点按"继续"。

# 了解更多信息以及支持和反馈

有关 Boot Camp 的更多信息, 请访问 [www.apple.com.cn/bootcamp](http://www.apple.com.cn/bootcamp)。

若要获得 Boot Camp 支持, 请访问 [www.apple.com.cn/support/bootcamp](http://www.apple.com.cn/support/bootcamp)。

Apple 欢迎您提供有关 Boot Camp 的反馈意见。若要提交反馈,请访问 [www.apple.com.cn/macosx/feedback](http://www.apple.com.cn/macosx/feedback)。

Apple 不对安装或使用 Microsoft Windows 软件提供支持。 若要查找 Windows 问题的帮助, 请访问 [www.microsoft.com/windows](http://www.microsoft.com/windows)。

© 2010 Apple Inc. 保留一切权利。 Apple、苹果、Apple 标志、AirPort、Boot Camp、iMac、iSight、Mac、MacBook 和 Mac OS 是

Apple Inc. 在美国及其他国家和地区注册的商标。Intel、Intel Core 和 Xeon 是 Intel Corp. 在美国及 其他国家和地区的商标。这里提及的其他公司和产品名称可能是其相应公司的商标。

CH019-1911 2010-9